## **Using Skyward and OnSync together to make your life a little bit easier**

**OnDataSuite 2021 Conference March 30 9:00 – 9:45 a.m.**

**CLINT YORK – Belton ISD**

#### **About me …**

Raised in Robinson, TX Blue and white and "rockets never quit" will always be a part of me

Grad of SWTSU B.S. in Education (Math, Comp. Science)

17 years in Information Technology EDS (10), McLane Co. (2) , IBM (5)

8 years as Teacher/Coach here in Belton ISD

2013 HS PEIMS Coordinator, master scheduler, front office manager

2017 to present – district PEIMS Manager

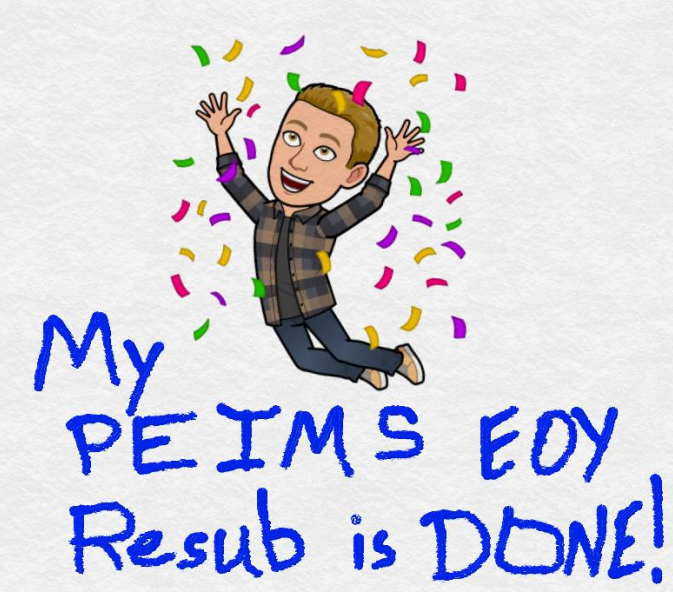

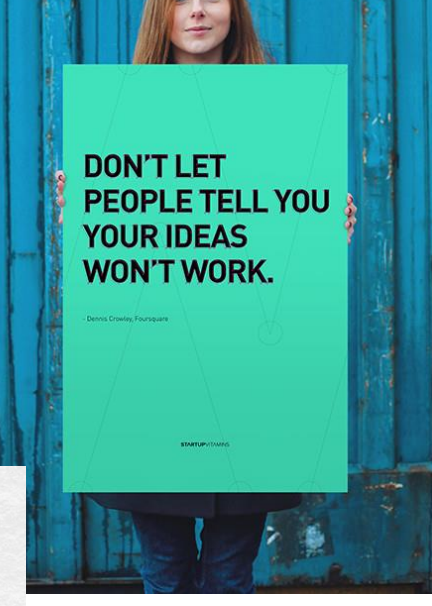

## Overview

This side of the line represents your district's network

#### **Skyward**

- 1. Create your templates for all the steps you need to run to produce your XML files
- 2. Test that this set of templates works as expected AND note how long each step needs to complete
- 3. Configure these to run as skyward scheduled tasks
- 4. Last step places the XML files into a network folder/location |

This side of the line represents OnData's network

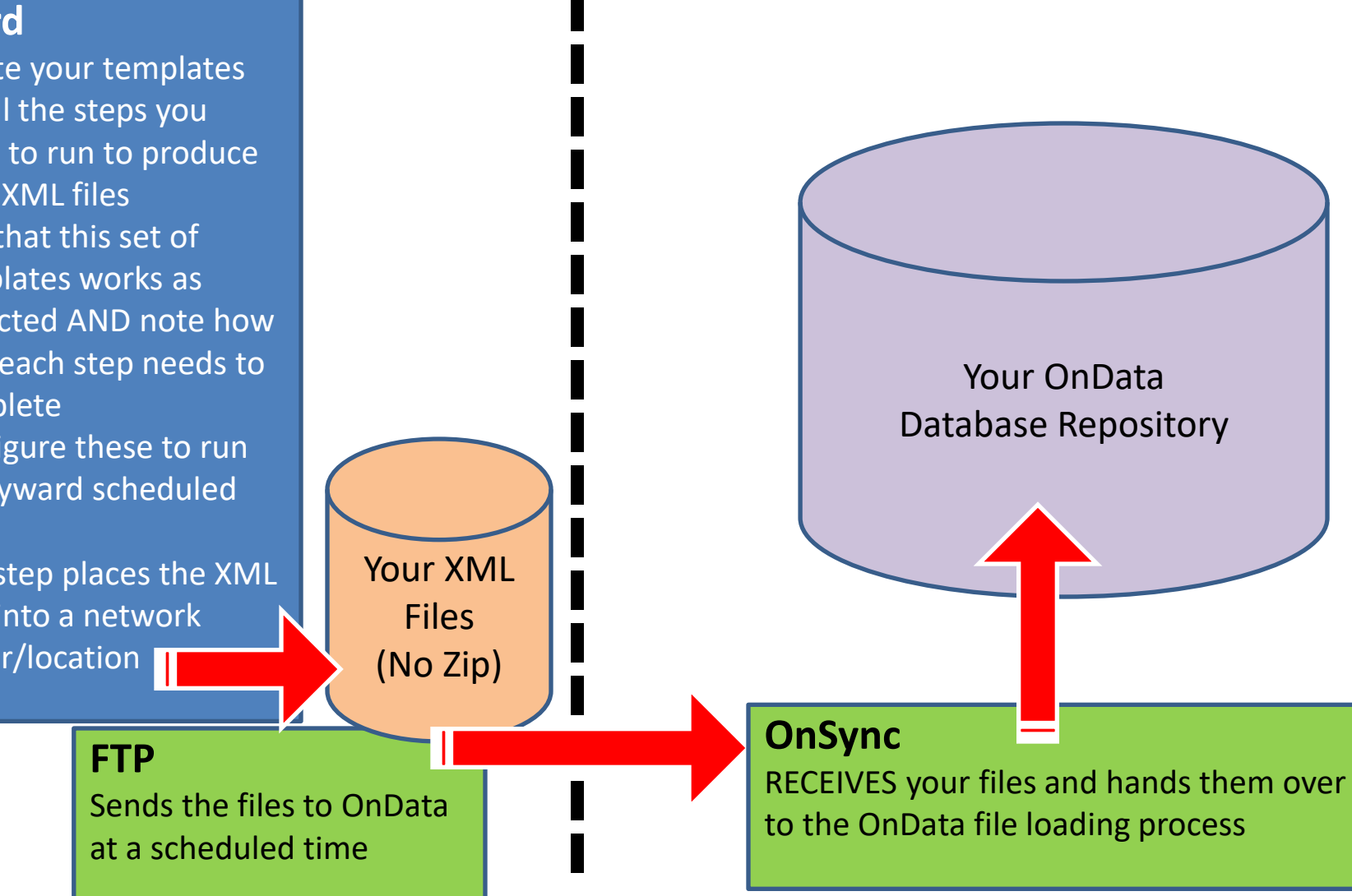

### Prereqs

**You'll need to contact OnData Support and work with your Tech team/person to get the FTP details coordinated on both sides.**

**Show live shot of File Center > OnSync**

**And discuss … also point out College Board info**

## Part 1

#### **Setting up your Skyward templates**

#### Step 1 – clear "maintain" area

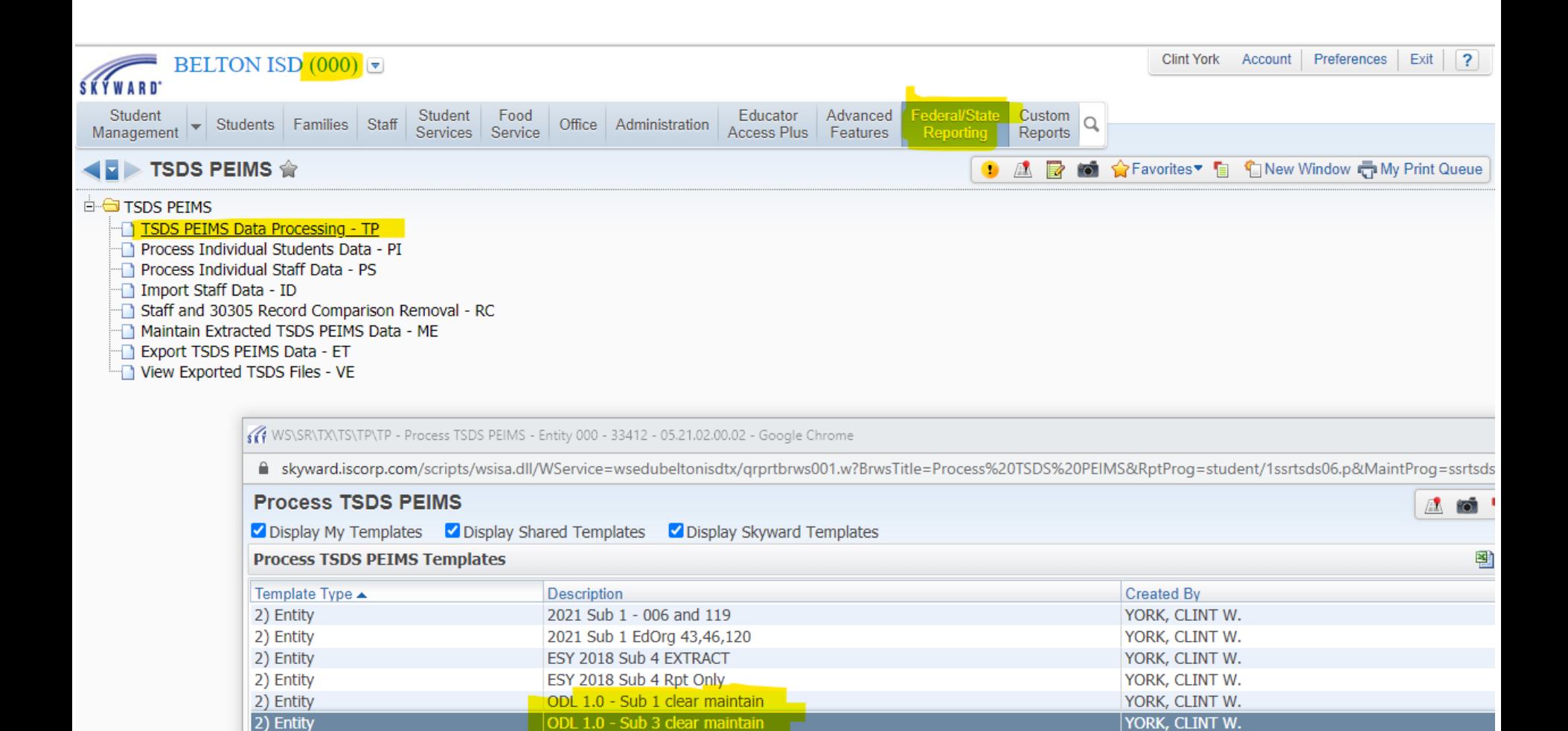

YORK, CLINT W.

YORK, CLINT W.

YORK, CLINT W.

VODIC OUNT IN

ODL 2.0 - Sub 1 extract OnData

ODL 5.0 - Sub 3 extract OnData

cular culturanon usus

Sub<sub>1</sub>

2) Entity

2) Entity

2) Entity

**SALE LEE** 

Make a note of how long it takes for this to complete

(30 minutes for us)

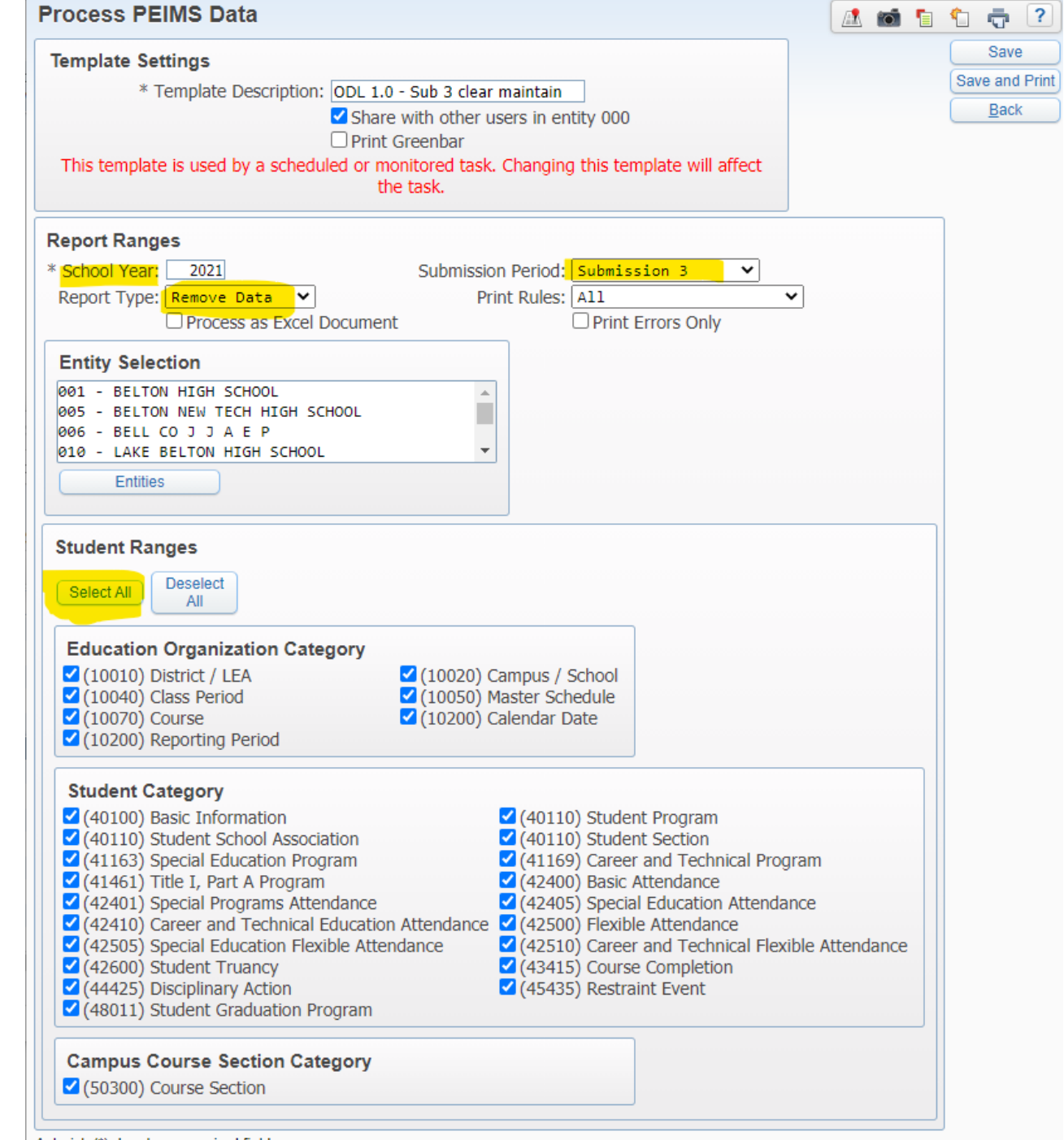

Asterisk (\*) denotes a required field

### Step 2 - run Pass/Fail indicators

Back

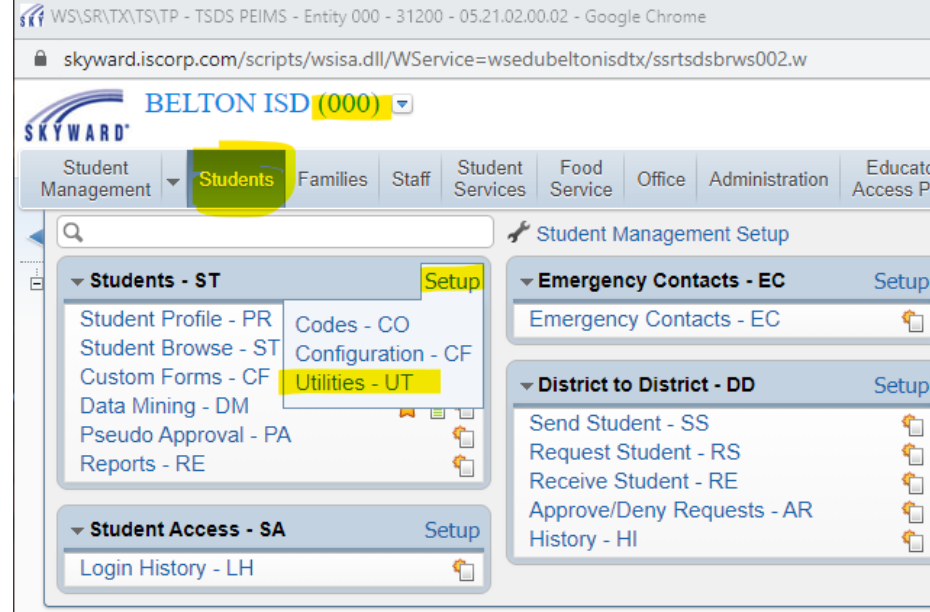

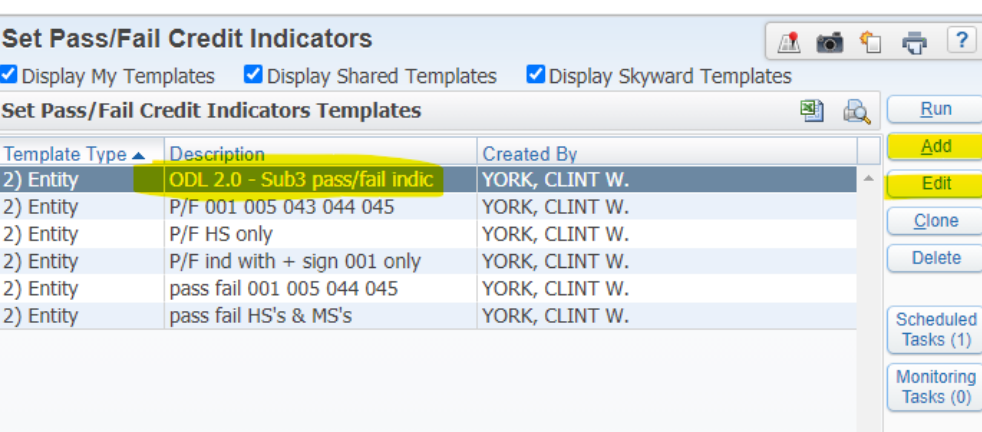

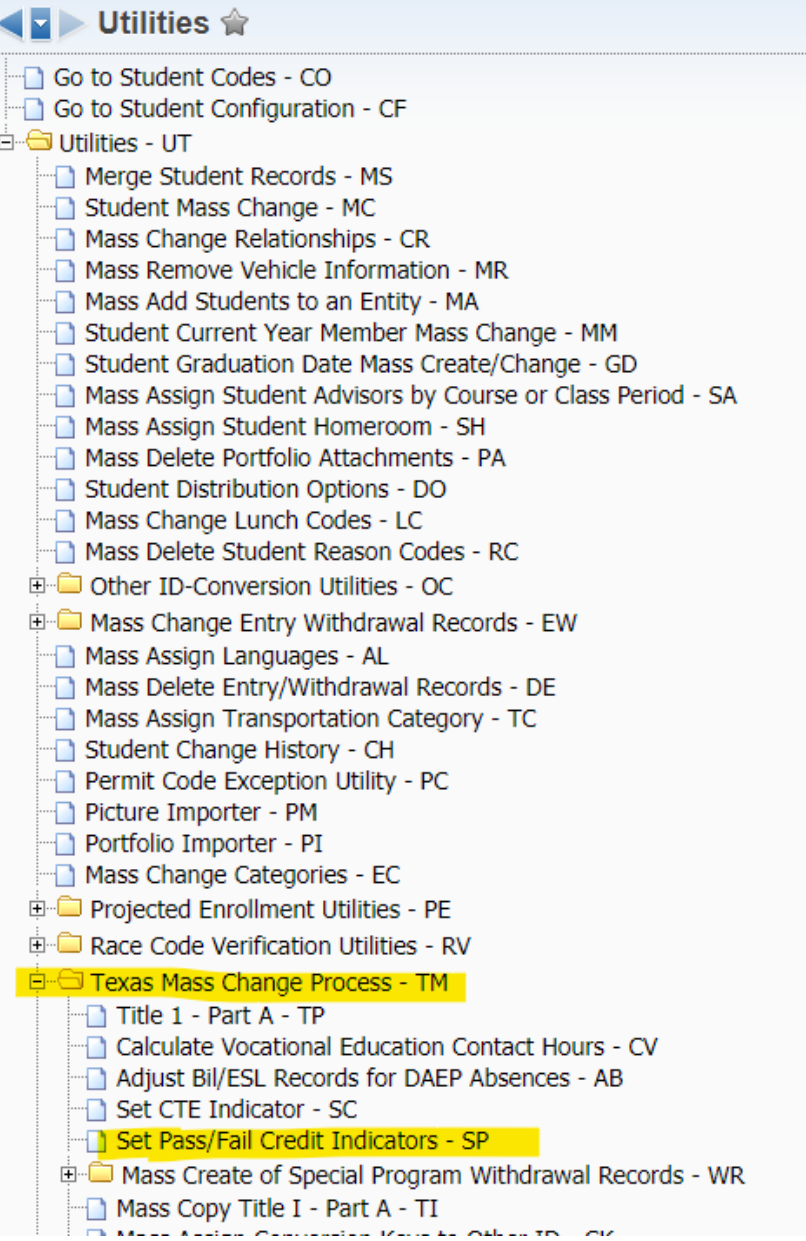

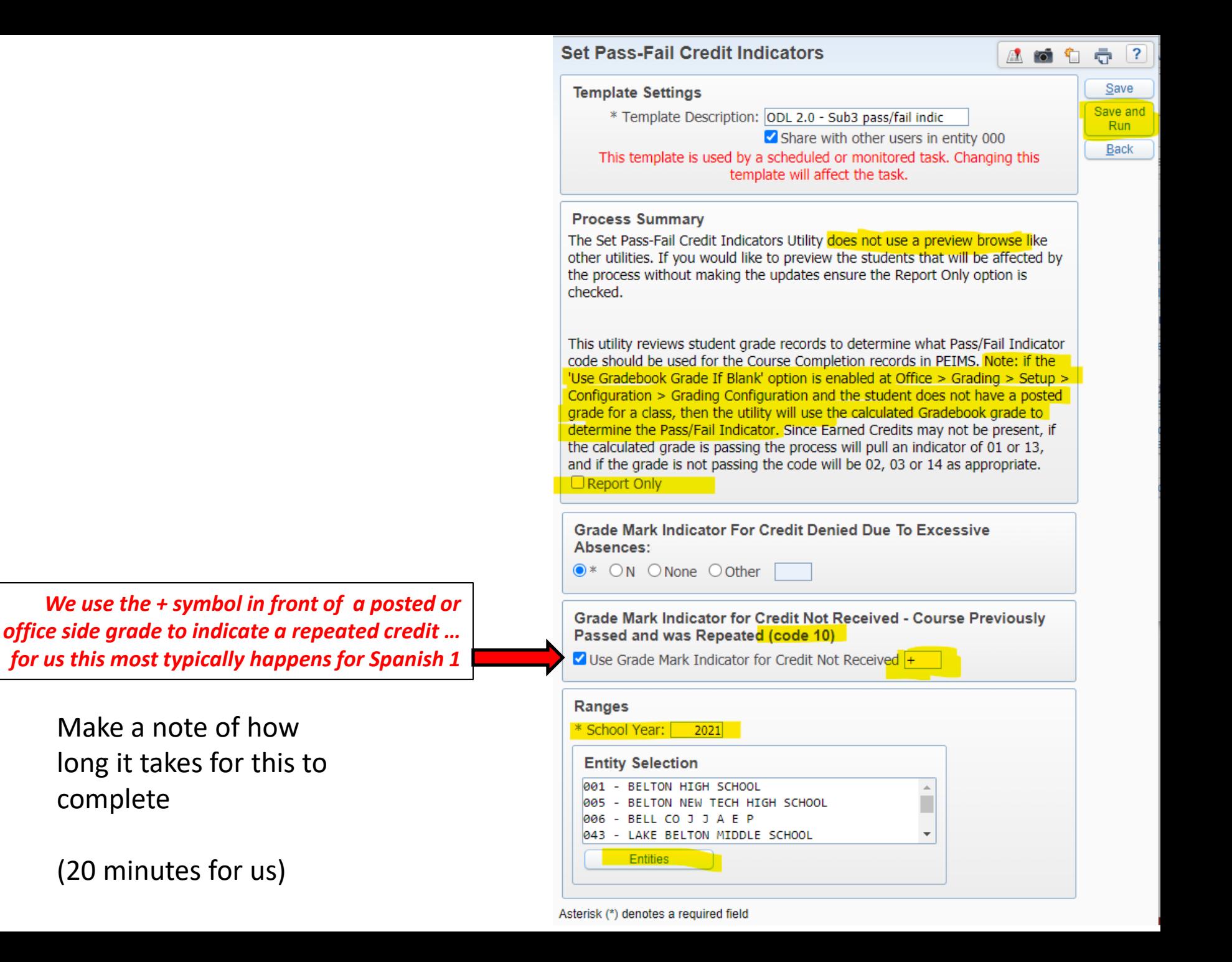

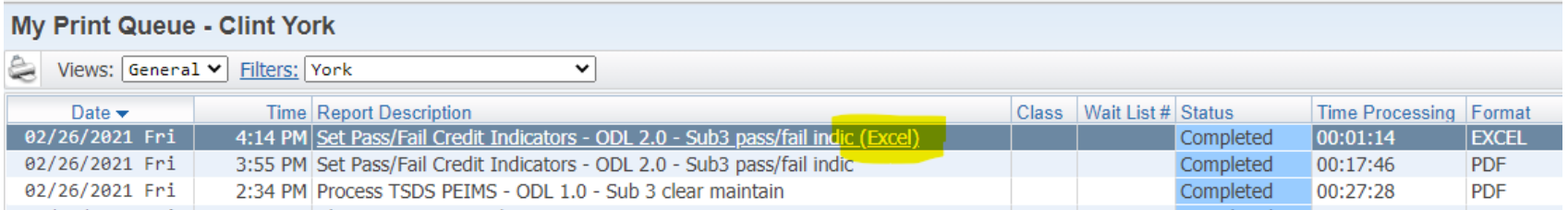

Analyze this data in Excel … looking for possible problems

- Blank pass/fail indicators
- Are your ELEM all showing 13's and 14's
- Are your SECONDARY not showing 13's and 14's
- Do you have any 10's ? Should you have some 10's ?
- Review all those that are not a normal old pass or fail

### **Step 3 – Daily Register (attendance)**

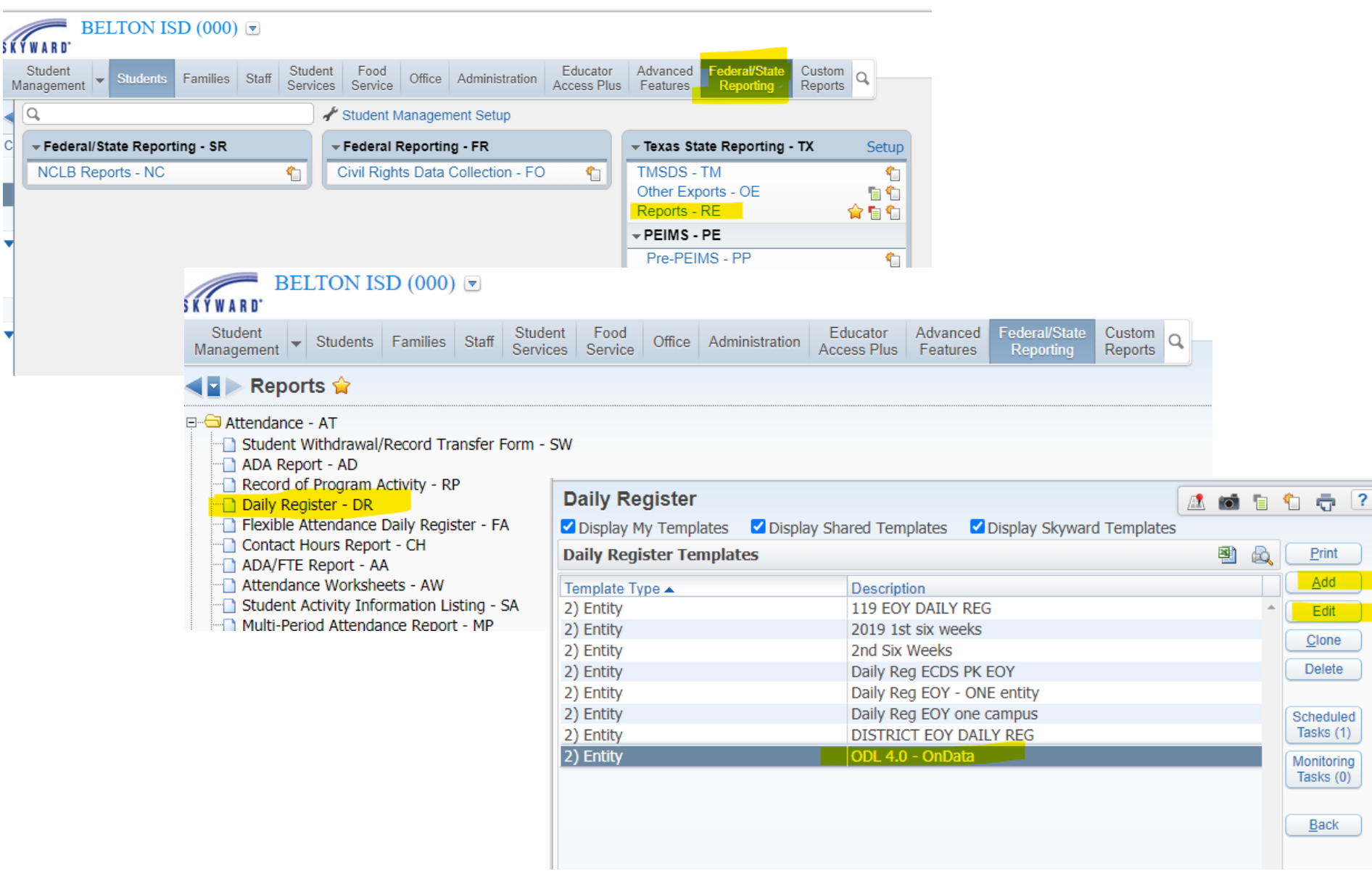

This is the one thing you will have to manually update BEFORE a scheduled run occurs … OR you just check all six boxes and explain to your people that all future days are being counted as PRESENT (and they probably won't want that).

Make a note of how long it takes for this to complete

(20 minutes for us)

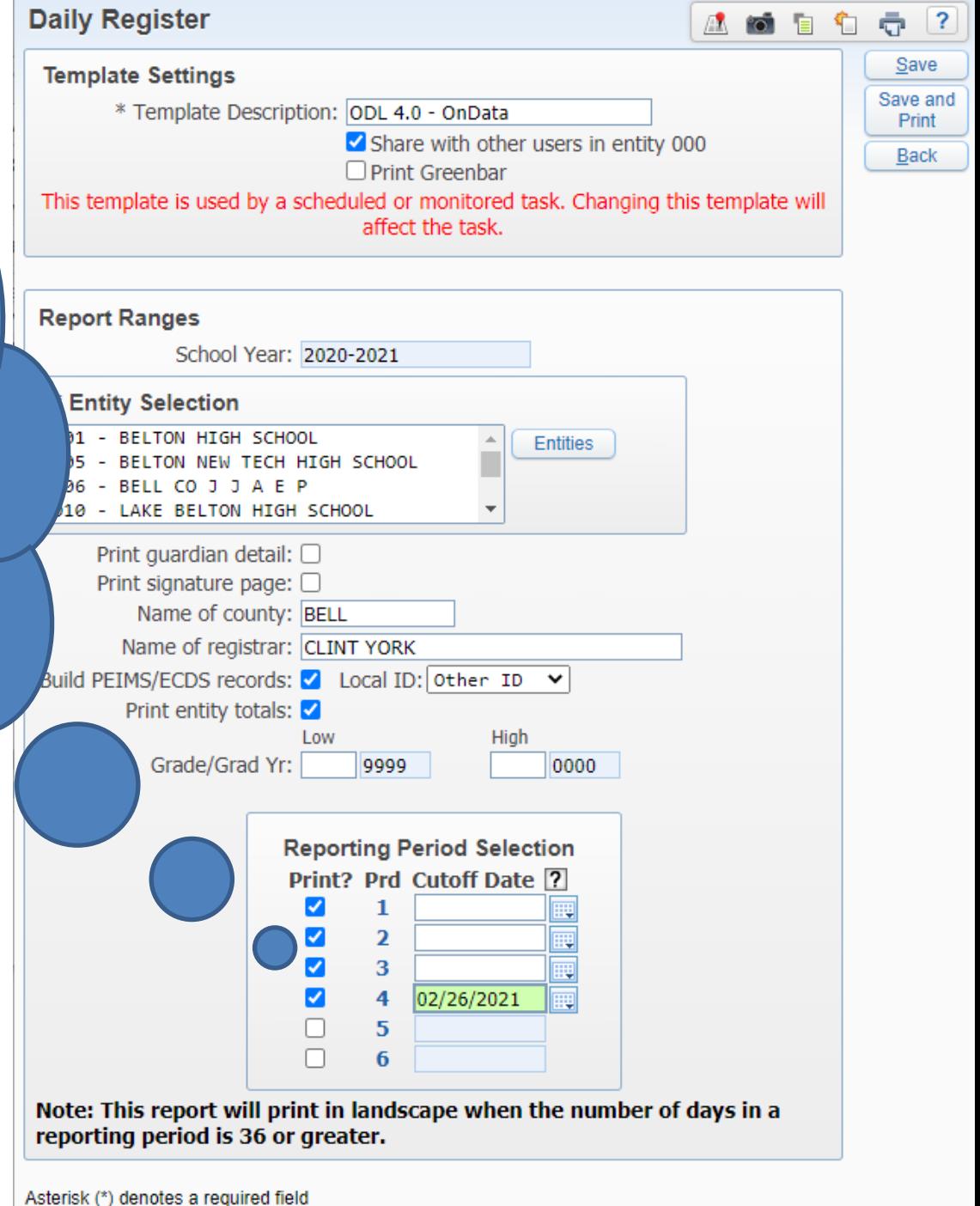

#### **Step 4 – Extract data to maintain**

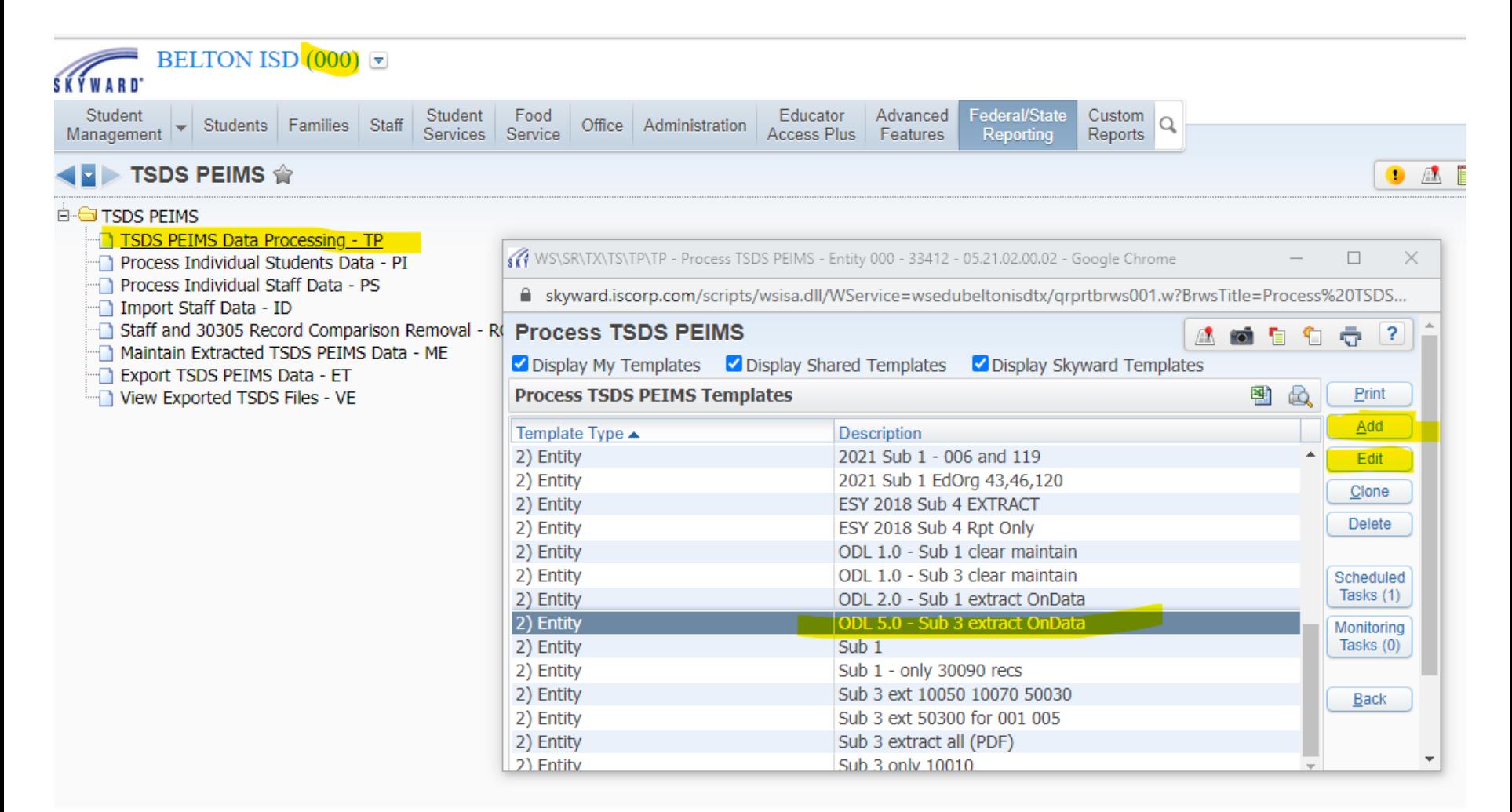

Make a note of how long it takes for this to complete

(60 minutes for us)

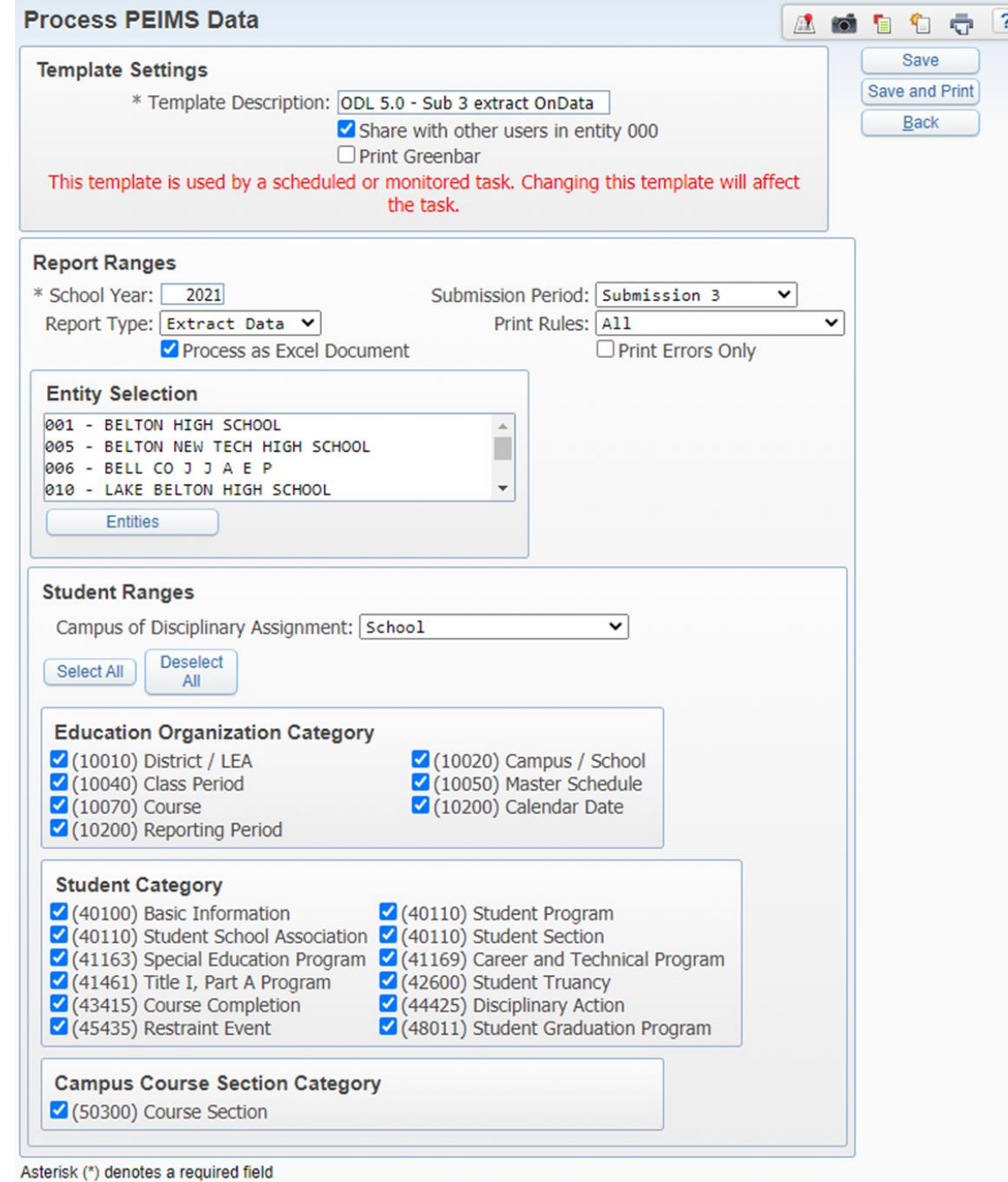

#### **Step 5 – Export the XML files**

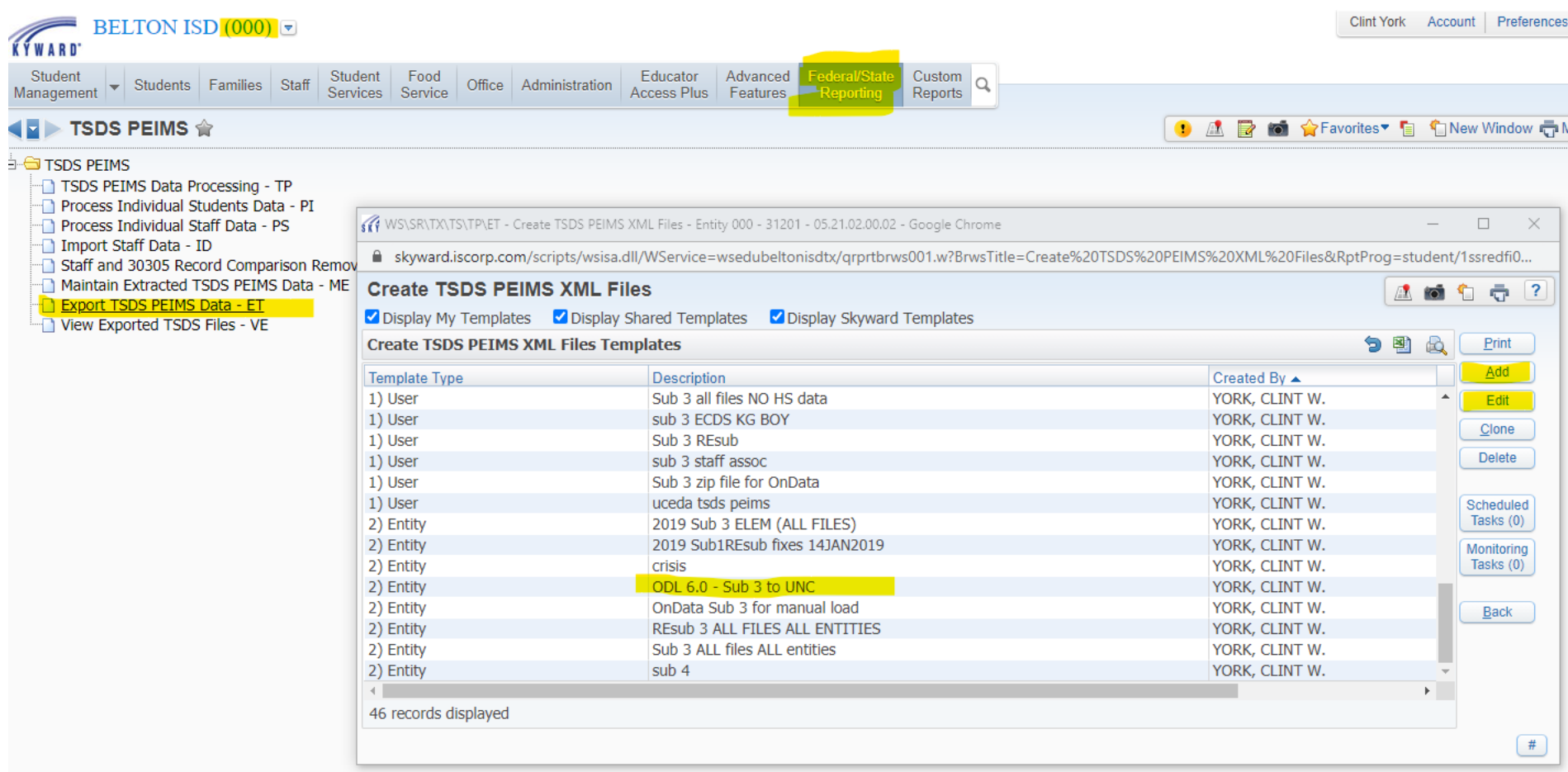

Make a note of how long it takes for this to complete

(30 minutes for us)

Note that your file sizes will grow as the year goes on so if you are loading Sub 3 data in October those files will be much bigger in March/April/May and will take longer to export

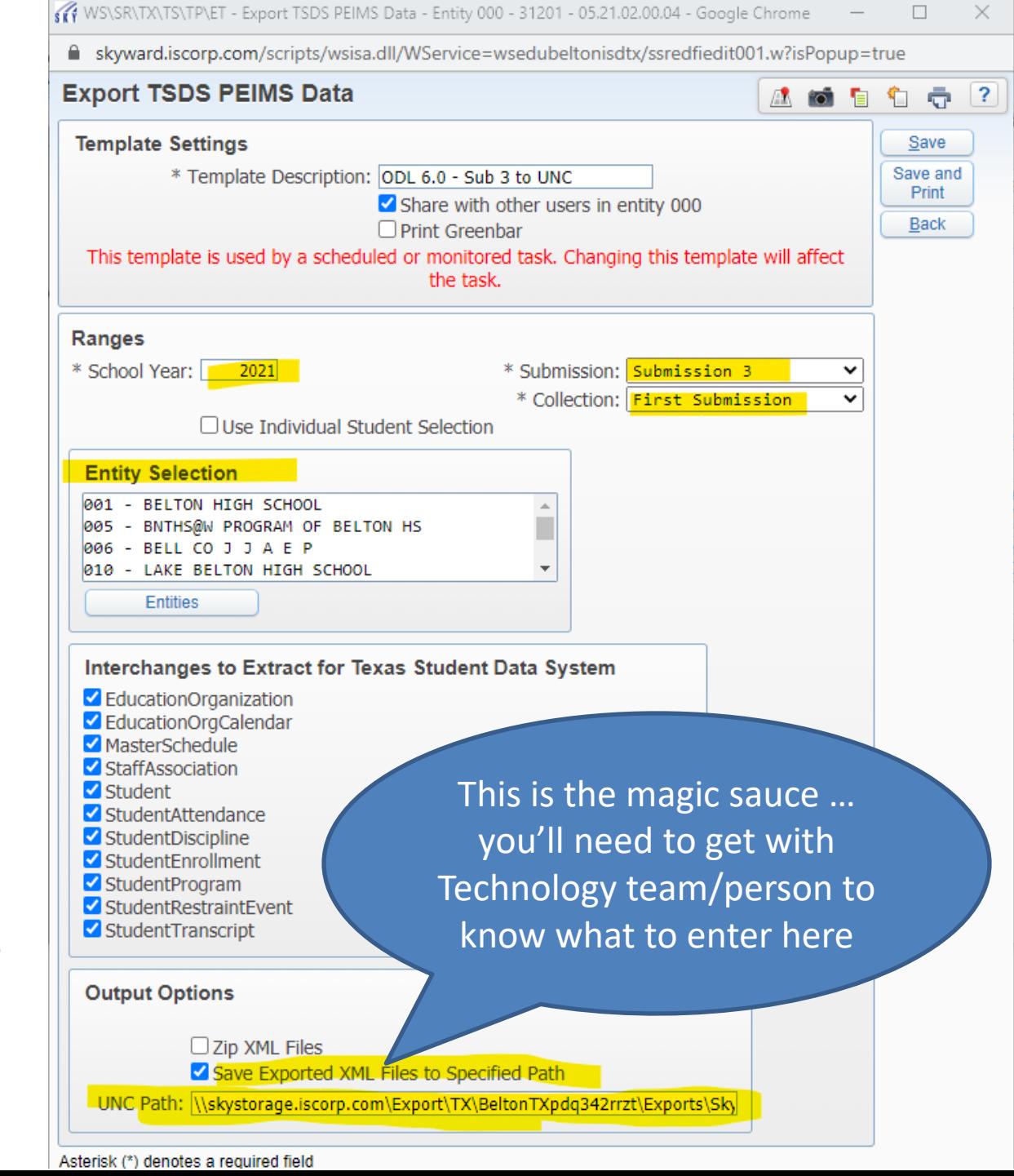

Once you have all these templates set up and working properly.

THEN it is time to set them up as SCHEDULED TASKS in Skyward.

Show WORD doc summarizing my steps and live demo the schedule task process.

#### **RECOMMENDATION**

Create a document similar to this to organize what all you need to do, have template names, run times, etc. all in one place

My document you see to the right is available to download

Steps to AUTO load OnData with EOY PEIMS data (attendance, discipline, course completion)

1. clear "maintain" by running DELETE (ODL 1.0 - approx 30m clock time)

- 2. when step 1 is complete ... (but you don't have to wait for step 1 to complete)
	- run pass/fail indicators (ODL 2.0 approx 20m)
	- . From 000, run utility "Set Pass/Fail Credit Indicators"
	- found in Students > Setup > Utilities > Texas Mass Change folder
	- Check for blank pass/fail indicators ... hidden grades? Or some other issue?
	- ODL 3.001, ODL 3.005, and ODL 3.010 (approx. 12m for our largest HS) Running the utility "Calculate Vocational Education Contact Hours" doesn't work under 000. So, to update student V codes run it under each entity.
- 3. When all of steps 1 and 2 have completed, run the Daily Register (ODL 4.0 30m) for the entire year up thru your cutoff date (you can leave cutoff date empty if you are using a cutoff that is the last day of a six weeks reporting period)
- 4. When the Daily Register has completed, run the Sub 3 PEIMS extract (ODL 5.0)
- 5. ODL 6.0 export your XML Files to a network folder that your FTP process knows about
- 6. Your FTP process picks up your files and sends them to OnData ... that night OnData will... pick up your files and process them.
- 7. The next morning ...
	- Check your FTP process results, I get an email
	- verify the files were transmitted successfully to OnData
	- . Log into OnData and check File Center to see if your files were processed
	- . While in OnData check for "reasonableness" of the data ... basically does the dashboard info look correct?
	- . If all went well, go ahead and change the date of your Daily Register template (ODL 4.0) to the next Friday (or whatever date you want)
- 8. Email your OnData users that OnData has been updated

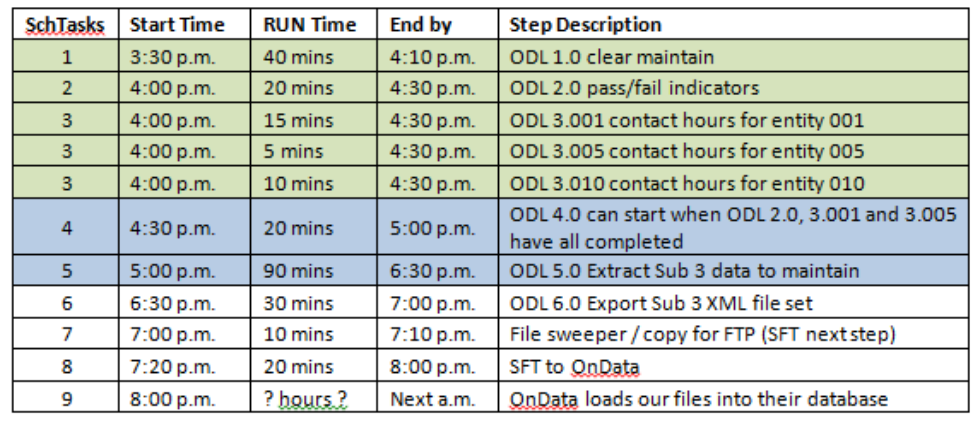

# Any … questions ? comments? wonderings?

# THANK YOU

# Yall be safe out there!